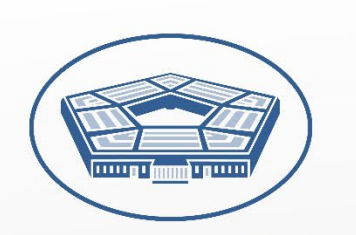

U.S. Department of Defense

# PENTAGON TOUR RESERVATION PORTAL

## USER GUIDE

Version 1.01

## **TABLE OF CONTENTS**

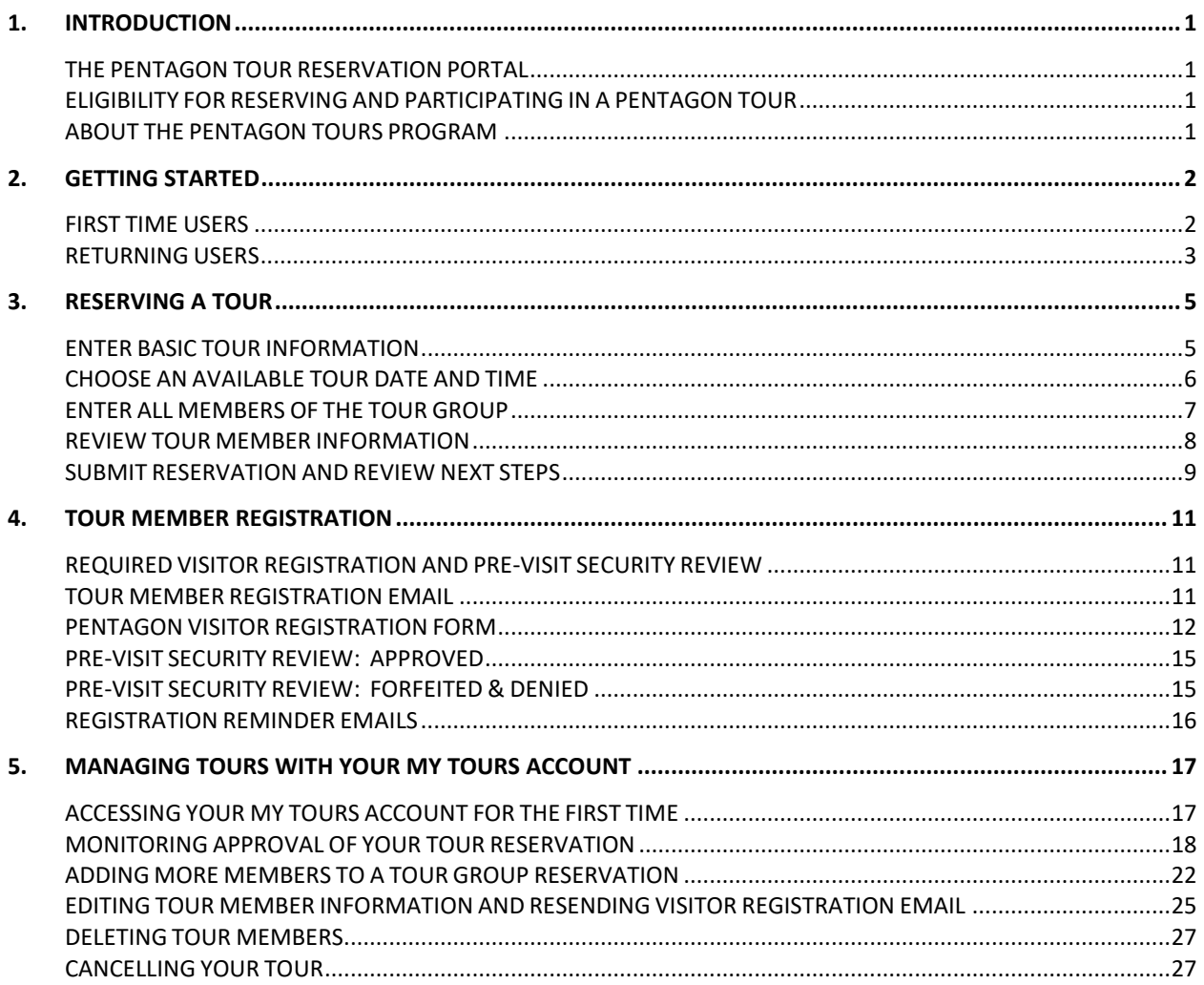

## <span id="page-2-0"></span>1. INTRODUCTION

#### <span id="page-2-1"></span>**THE PENTAGON TOUR RESERVATION PORTAL**

The Pentagon Tour Reservation Portal allows a Tour Group point of contact (Tour POC) to reserve a Pentagon tour for their Tour Group and monitor the approval status of each member of the group until the entire group has been approved to enter the Pentagon for the tour.

This step-by-step manual will outline the requirements of a Tour POC and the Tour Member(s) for reserving and being approved for a Pentagon tour. This guide includes numbered steps to follow as well as accompanying screenshots for reference.

#### <span id="page-2-2"></span>**ELIGIBILITY FOR RESERVING AND PARTICIPATING IN A PENTAGON TOUR**

To reserve a Pentagon tour and serve as the Tour Group point of contact (Tour POC), you must be an adult (18 years or older) and a United States citizen or alien admitted for permanent residence in the United States under 22 U.S.C. 6010.

Also, every Tour Member who is an adult on the day of the tour must be a United States citizen or alien admitted for permanent residence.

#### <span id="page-2-3"></span>**ABOUT THE PENTAGON TOURS PROGRAM**

The Pentagon Tours Program hosts more than 106,000 visitors annually. This guided tour takes 60 minutes to complete and is approximately one-and one-half miles in length. Highlights for each tour include information about the mission of the Department of Defense and Military Service branches, and visits to numerous displays and historical artifacts that highlight and depict significant moments in military history.

To learn more, please visit the Pentagon Tours main website at [www.defense.gov/pentagon-tours](about:blank).

## <span id="page-3-0"></span>2. GETTING STARTED

#### <span id="page-3-1"></span>**FIRST TIME USERS**

If this is the first time you are using the Portal to reserve a Pentagon tour, you can proceed with your reservation without logging in. A new My Tours Account will automatically be created for you after you submit your first tour reservation.

- 1. Open your web browser and navigate to the Pentagon Tours website at: [https://www.defense.gov/pentagon-tours.](https://defense.gov/pentagon-tours)
- 2. Click the Reserve a Tour button to be redirected to the Pentagon Tour Reservation Portal at: [https://pfpa.experience.crmforce.mil/PortalTour/](about:blank)s/.
- 3. Click Reserve a Tour in one of two locations *(see the red boxes in Figure 2-1 below).*

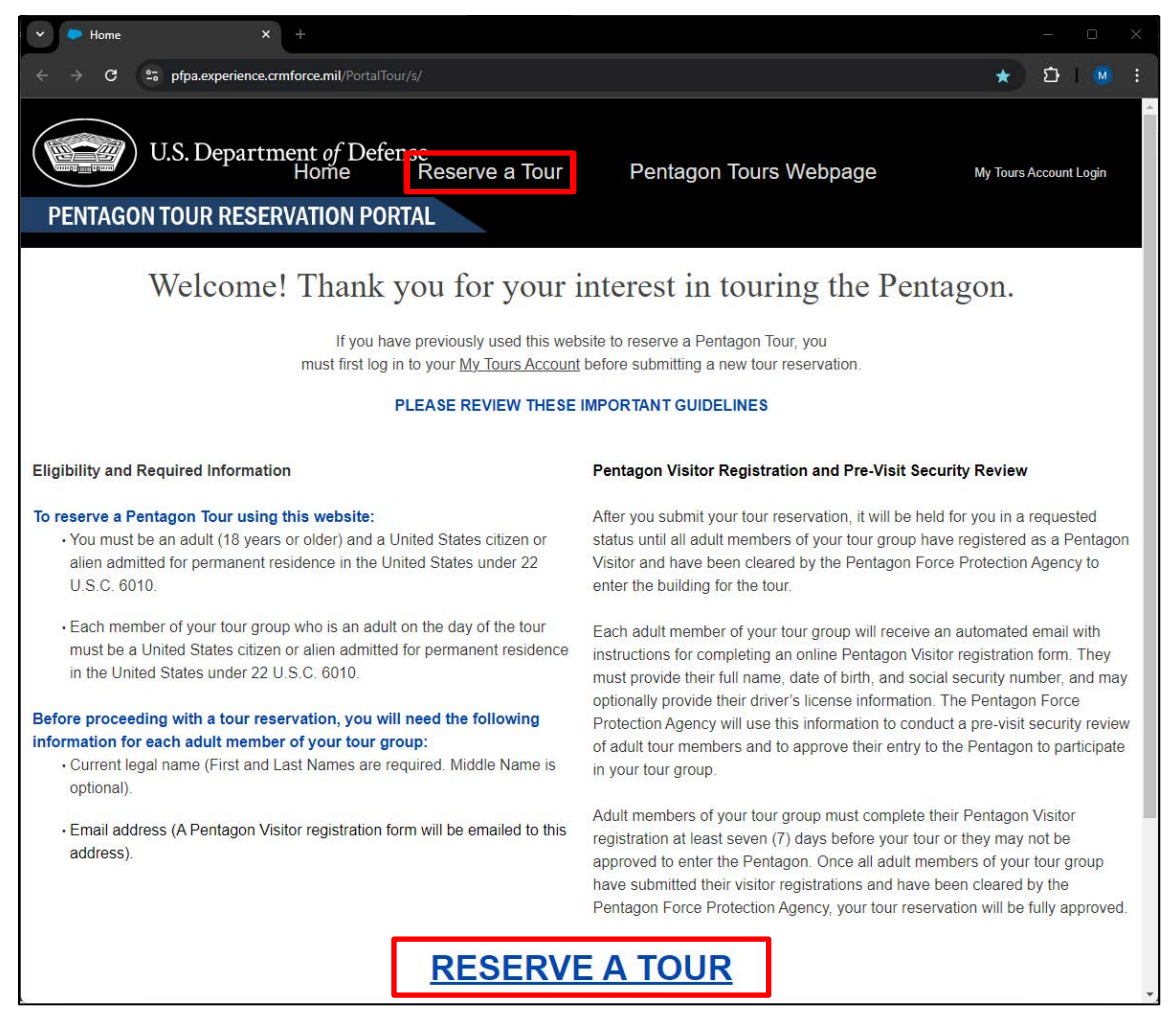

**Figure 2-1, Pentagon Tour Reservation Portal Home Page**

#### <span id="page-4-0"></span>**RETURNING USERS**

If you have previously used the Portal to reserve a Pentagon tour, you must first log in to your My Tours Account by clicking the "My Tours Account" link on the right side of the Portal (*see the red box in Figure 2-1 above)* and proceed to the log in page *(see Figure 2- 2 below)*.

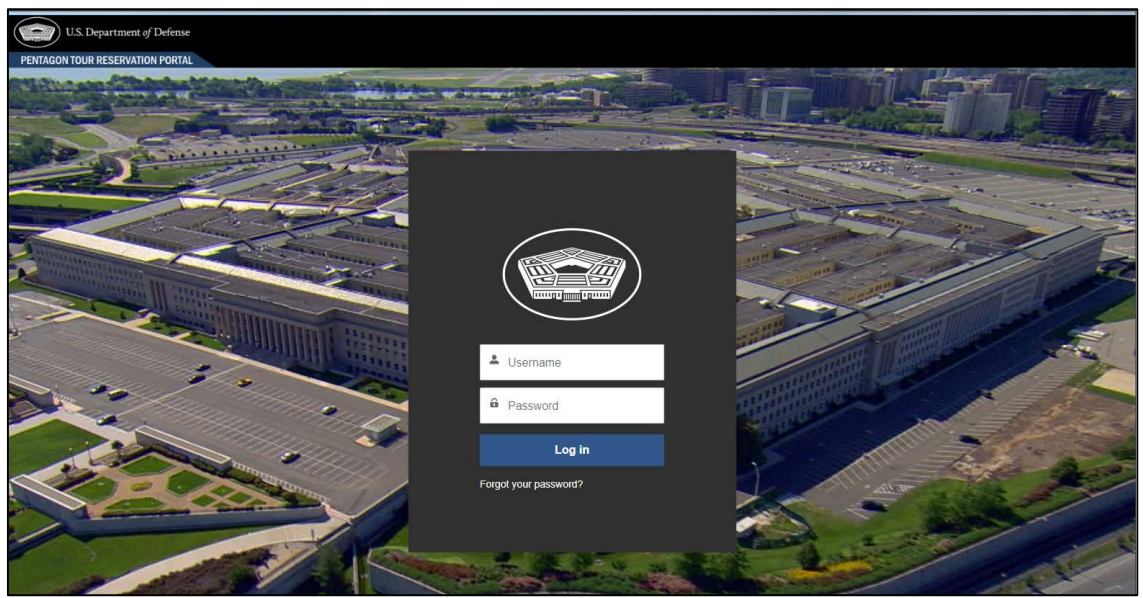

**Figure 2-2, My Tours Account Login Page**

Once logged in to your My Tours Account, click on "Reserve a Tour" to proceed with submitting your tour reservation *(see Section 3 below)*.

If you forgot your My Tours Account Password, or if it has expired, follow these steps:

1. Click on the Forgot your password? link *(see Figure 2-2 above)* to open the Password Reset page (*see Figure 2-3 below*).

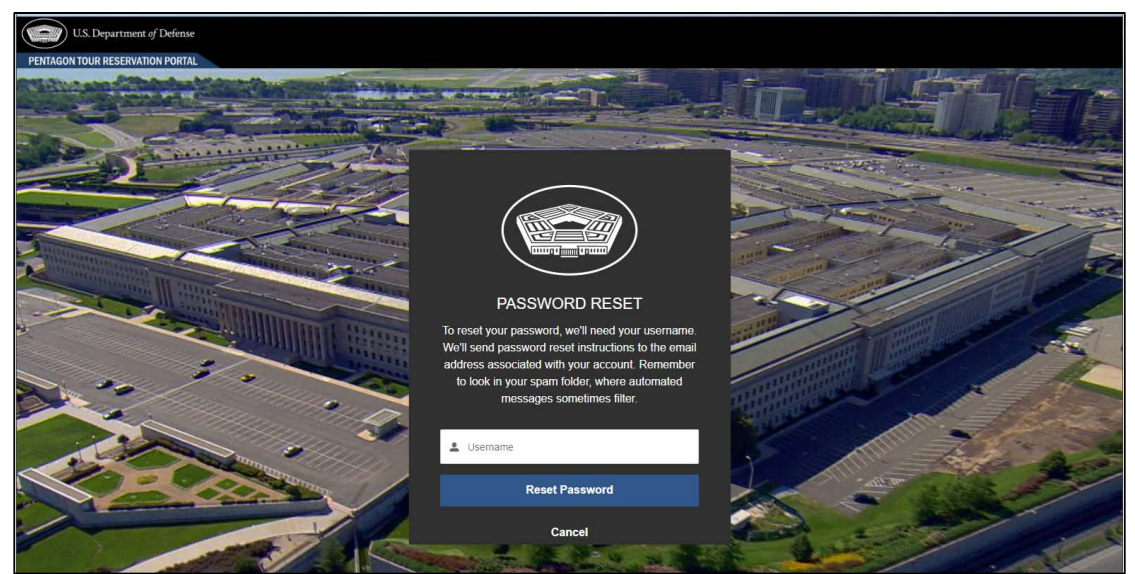

**Figure 2-3, Password Reset Page**

- 2. Enter your Username and then click the Reset Password button. Your Username is the email address you used when you first reserved your Pentagon tour.
- 3. A password reset message will be displayed with further instructions and you will receive a password reset email with a unique link to reset your password *(see Figure 2-4 below).*

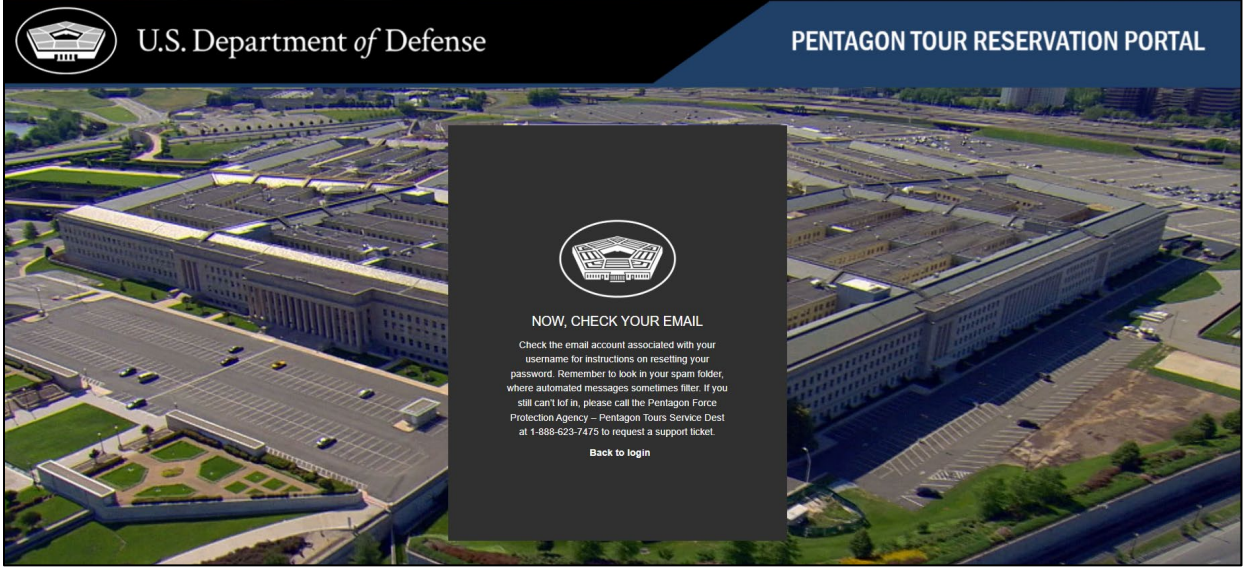

**Figure 2-4, Password Reset Instruction Page**

4. When you receive the password reset email, click on the enclosed link to reset your My Tours Account password and proceed to the Portal Home Page to submit your tour reservation.

## <span id="page-6-0"></span>3. RESERVING A TOUR

#### <span id="page-6-1"></span>**ENTER BASIC TOUR INFORMATION**

After clicking the Reserve a Tour button on the Portal Home page, you will use the following online form to enter your information (as the Tour POC), the desired date and time of your tour, and information about the Tour Members of your Tour Group.

Follow these steps:

1. To reserve a tour, a Tour POC must be 18 years or older and must be a U.S. citizen or alien admitted for permanent residence in the United States. Select Yes if these requirements are met, followed by the Next button. Selecting No will prevent you from proceeding as you are not eligible to reserve a Pentagon tour *(see Figure 3-1 below).*

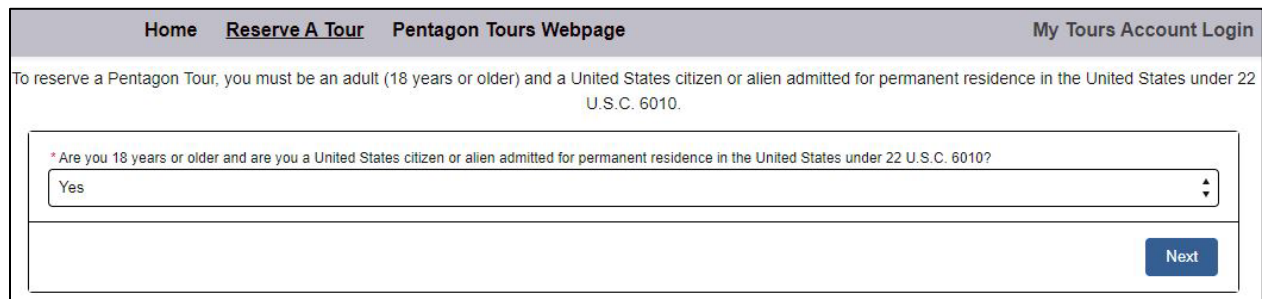

**Figure 3-1, Tour POC Eligibility**

- 2. Enter the basic information about the tour in the reservation details form *(see Figure 3-2 below)*.
	- a. Enter a unique name for your Tour Group that will allow it to be distinguished among other Tour Groups that are visiting on the same date and time.
	- b. Enter the number people who will be part of your Tour Group. Be sure to include yourself if you will be part of the group, as well as all children who will be part of the group. For example, if you as the Tour POC are inviting your spouse and two children, and you are also joining the tour, the size of the Tour Group should be four.
	- c. Enter a date range (start date and end date) when you would like to reserve your tour. You must choose a date at least 14 days in advance, but not more than 90 days in advance.
- d. If this is the first time you are reserving a tour, you will enter your first and last names, email address, and phone number. A new My Tours Account will be automatically created for you. Your email address is the Username for this account. *(See Section 4 below for more information on accessing and using your My Tours Account)*. Your name, email address, and phone number will be included in all emails to your Tour Members, should they need to reach out to you for any reason.
- 3. Click on the **Next** button to continue.

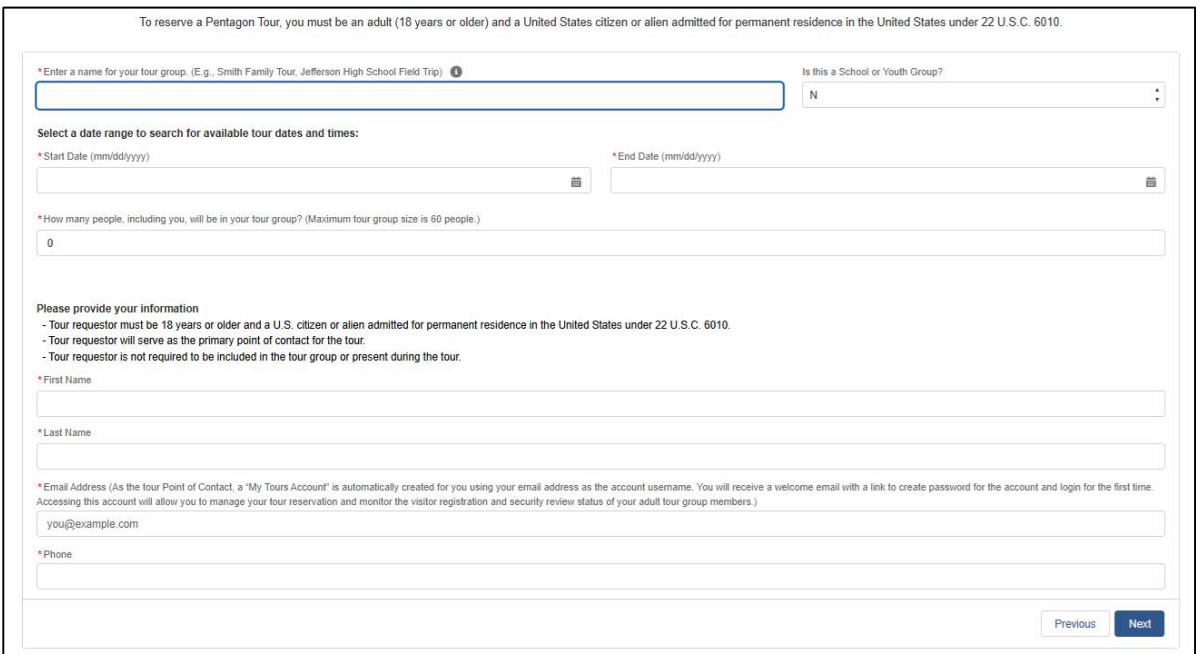

**Figure 3-2, Tour POC Information and Reservation Details Form**

#### <span id="page-7-0"></span>**CHOOSE AN AVAILABLE TOUR DATE AND TIME**

All available tour times based on your group size and range of desired tour dates will be displayed in a tour timeslot selection table *(see figure 3-3 below)*.

- 1. Select your desired date/timeslot by clicking on its radio button and then clicking the Next button to continue.
- 2. If no tours are displayed, it means that there are no available tours for a group of your size within the date range you selected. If you would like to try for a different date range, click the **Previous** button to return to the previous page. Otherwise, you

can simply close your browser window.

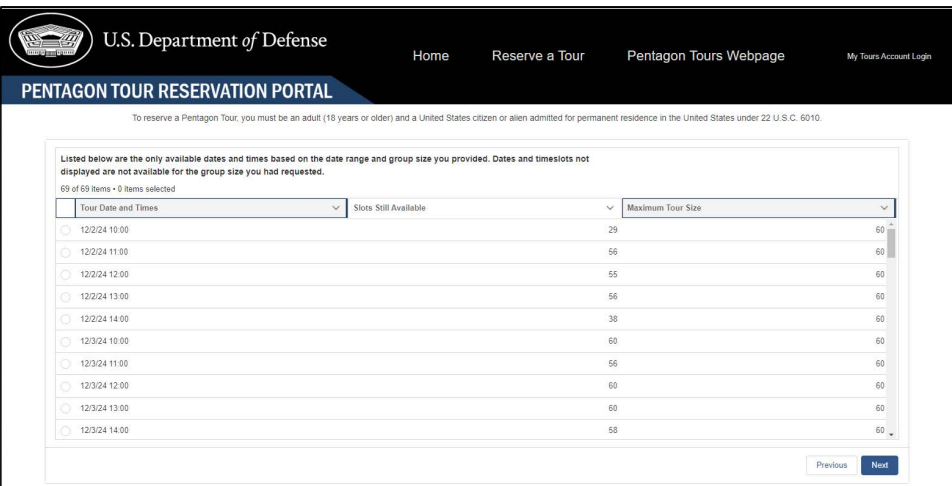

**Figure 3-3, Available Tours Based on Your Requested Date(s) and Group**

#### <span id="page-8-0"></span>**ENTER ALL MEMBERS OF THE TOUR GROUP**

A message is displayed to remind the Tour POC to have the full name and email address of each adult Tour Member. Click the Next button to continue *(see Figure 3-4 below).*

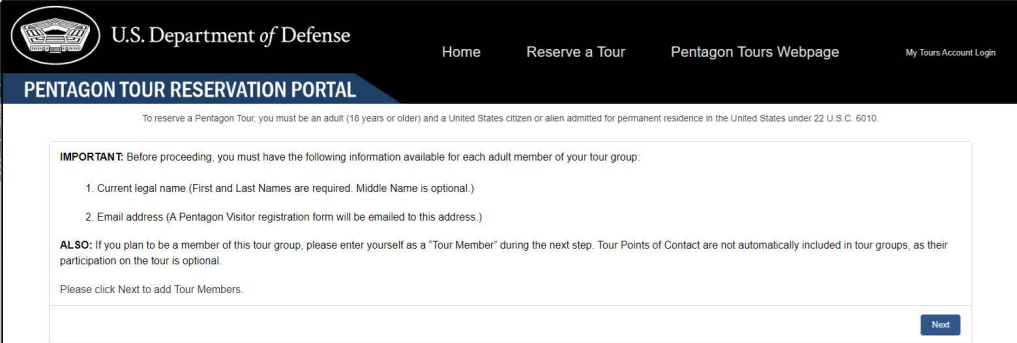

**Figure 3-4, Reminder About Required Tour Member Information**

- 1. Enter the first Tour Member of your group remember to include yourself as a Tour Member if you are also participating in the tour *(see Figure 3-5 below)*.
	- a. First Name Required
	- a. Middle Name Optional
	- b. Last Name Required
	- c. Adult (Y/N) Required (Select "Y" if a Tour Member will be 18 years or older on the day of your tour.)
	- d. Email If the Tour Member is an adult (18 years old or older) an email address is required because an email will be sent to the Tour Member with instructions on

registering as a Pentagon visitor. (As a Tour POC, you may optionally use your email address to receive and complete registration forms on behalf of your Tour Group members.)

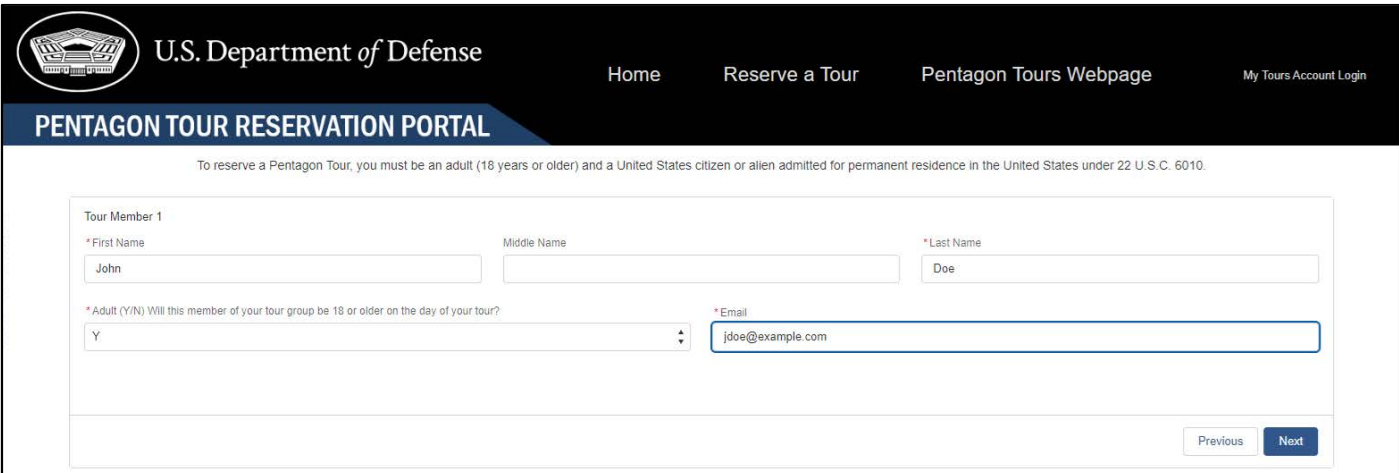

**Figure 3-5, Tour Member Information**

- 2. After you have entered the required information for the first Tour Member, click the Next button to add another Tour Member. This process will continue until you have entered information for the number of Tour Members you initially requested for your Tour Group.
- 3. Once all Tour Members have been added, click the Next button.

#### <span id="page-9-0"></span>**REVIEW TOUR MEMBER INFORMATION**

After all Tour Members have been added, you will be asked to review the information entered for each Tour Member and make any needed corrections.

- 1. Click the checkbox next to every Tour Member entry that needs a correction and then the Next button to make those corrections. You will be returned to the Tour Member entry page to make needed corrections the Tour Members you selected *(see Figure 3-6 below).*
- 2. If no corrections are needed, simply press the **Next** button to proceed.

|              |             | Please review the information below for each of your tour members. Check the box next to all members that require corrections and then press the Next button. Otherwise, |                                                             |                                           |              |
|--------------|-------------|----------------------------------------------------------------------------------------------------|-------------------------------------------------------------|-------------------------------------------|--------------|
|              |             |                                                                                                    |                                                             |                                           |              |
|              |             |                                                                                                    |                                                             |                                           |              |
| $\checkmark$ | Middle Name | <b>Last Name</b><br>$\checkmark$                                                                                                    | $\checkmark$                                                | $\checkmark$<br>Email                     | $\checkmark$ |
|              |             | Doe                                                                                                    |                                                             | idoe@example.com                          |              |
|              |             | Doe                                                                                                    |                                                             | indoe@example.com                         |              |
|              |             | Doe                                                                                                    |                                                             |                                           |              |
|              |             |                                                                                                    | press the Next button to complete your reservation request. | Adult? (18 years or older)<br>v<br>٧<br>Ν |              |

**Figure 3-6, Review Tour Member Information and Make Corrections**

3. A message will be displayed thanking you for reviewing the names and email addresses of your Tour Group members. Click the Next button *(see Figure 3-7 below).*

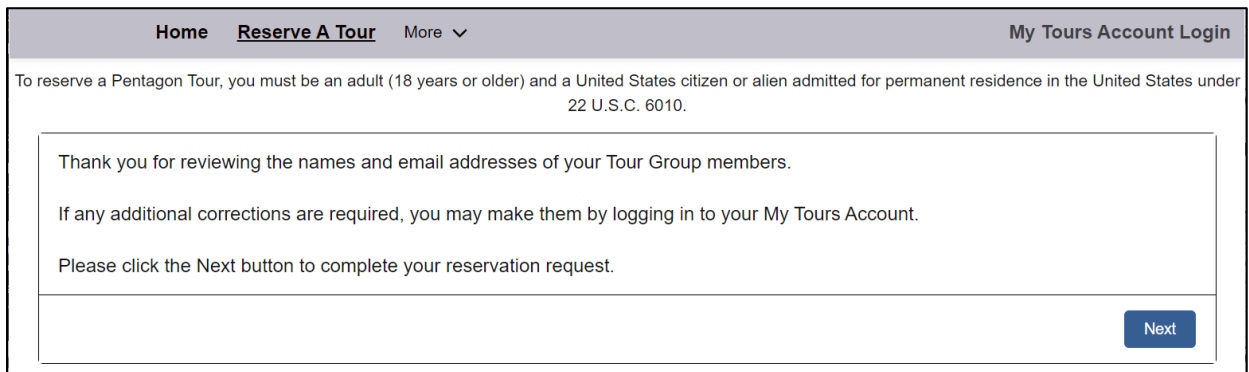

**Figure 3-7, Review Tour Member Information and Make Corrections**

#### <span id="page-10-0"></span>**SUBMIT RESERVATION AND REVIEW NEXT STEPS**

A message will be displayed with information on the requirements of each of your adult Tour Members and the optional ability to log in to your My Tours Account to manage your tour and members of your Tour Group (see *Figure 3-8* below).

- 1. Once you have read the important next steps, click on the Next button to be redirected back to the Portal Homepage.
- 2. Your tour reservation has now been submitted. You will receive further instructions by automated email.

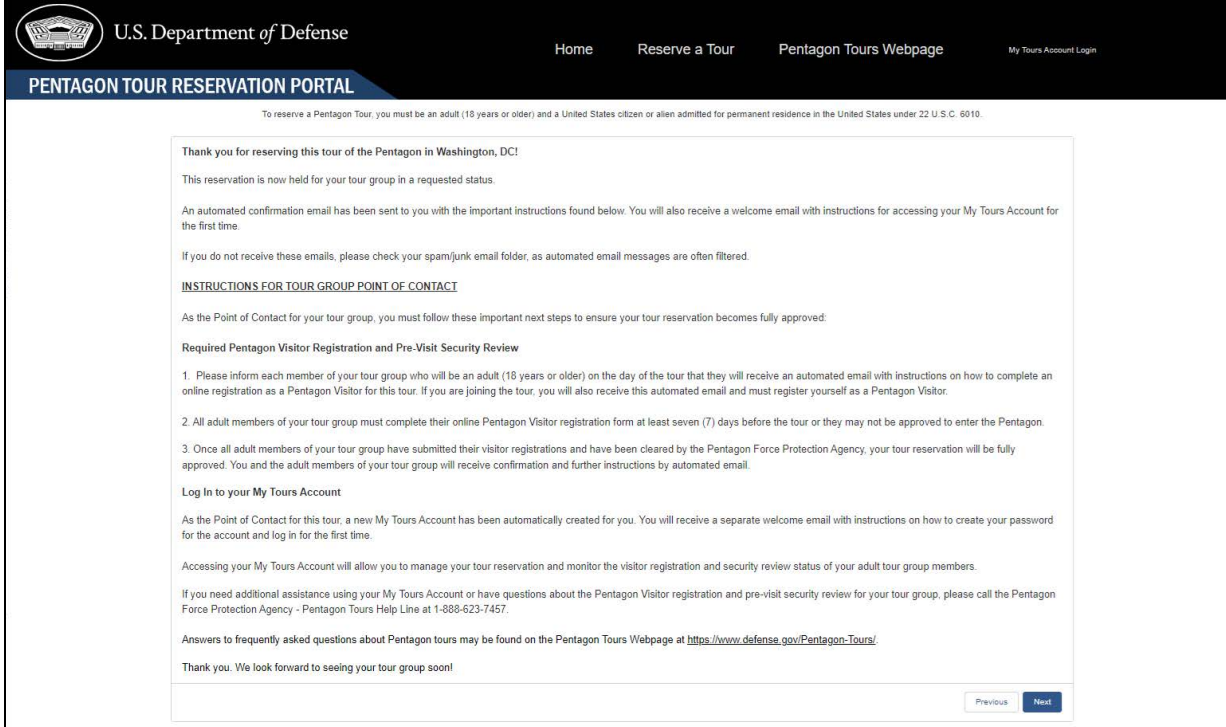

**Figure 3-8, Directions for Tour POC to Check Their E-mail**

## <span id="page-12-0"></span>4. TOUR MEMBER REGISTRATION

#### <span id="page-12-1"></span>**REQUIRED VISITOR REGISTRATION AND PRE-VISIT SECURITY REVIEW**

All adult Tour Members (18 years or older) are required to register as a Pentagon visitor for their tour at least seven (7) days before their tour or they may not be approved to enter the Pentagon.

Each adult member of your Tour Group will receive a separate automated email with instructions for completing an online Pentagon Visitor registration form. If you as the Tour POC are joining the tour, you will also receive this automated email.

Adult Pentagon tour visitors must provide their full name, date of birth, and social security number, and may optionally provide their driver's license information. The Pentagon Force Protection Agency (PFPA) will use this information to conduct a pre-visit security review of adult Tour Members and to approve their entry to the Pentagon to participate in your Tour Group.

Once all adult members of your Tour Group have submitted their visitor registrations and have been cleared by the Pentagon Force Protection Agency, your tour reservation will be fully approved.

#### <span id="page-12-2"></span>**TOUR MEMBER REGISTRATION EMAIL**

Immediately after you submit your Pentagon tour reservation, each adult Tour Member is sent an automated email with instructions on how they must register as a Pentagon visitor in order to take part in your Tour Group. *(see Figure 4-1 below).* 

Please inform your Tour Members to look for this email, as it is from the PFPA Credentialling Office. The email subject: "Pentagon Tour Visitor Registration Form" and the sender is "Pentagon Tour Reservation Portal."

If your adult Tour Members have not received their registration email, please have them check their spam/junk email folder, as automated email messages are often filtered.

As a Tour POC, you may log in to your My Tours Account to correct a Tour Member email address or re-send their registration email. See more about this in Section Five of this user guide.

#### **Pentagon Tour Visitor Registration Form**

#### From: Pentagon Tour Reservation Portal jndoe@example.com To:

This is an automated email and replies are not monitored.

Greetings Jane Doe,

We're pleased to inform you that you are a member of a group that has a reservation to tour the Pentagon in Washington, DC.

08/31/2023 10:00 AM Tour Date: Group Name: The Doe Family Trip Point of Contact: John Doe

**IMPORTANT NEXT STEPS** 

To participate in this tour, you must register as a Pentagon visitor at least seven (7) days before your tour. If you do not complete your registration on time, you may not be approved to enter the Pentagon to join your tour group.

To complete your Pentagon visitor registration form, please click on this link:

https://pfpa.sites.crmforce.mil/PreregForms/ExAM\_

During registration you will be required to provide your full legal name, date of birth, and social security number. You may optionally provide your driver's license information.

The Pentagon Force Protection Agency will use this information to conduct a pre-visit security review and approve your entry to the Pentagon to join your tour group.

Please ensure you enter your registration information the same as it appears in the governmentissued identification document you will use to enter the Pentagon for your tour. A list of acceptable identification is found at this link:

https://www.pfpa.mil/Portals/93/Images/190828-D-KU026-0001.pdf?ver=2019-08-28-143617-280

If you have any questions about your tour, please contact your tour point contact, John Doe at jdoe@example.com.

Answers to frequently asked questions about Pentagon tours may be found on the Pentagon Tour webpage: https://www.defense.gov/Pentagon-Tours/.

Thank you. We look forward to seeing your tour group soon!

The Pentagon Force Protection Agency

**Figure 4-1, Tour Member Registration Email**

#### <span id="page-13-0"></span>**PENTAGON VISITOR REGISTRATION FORM**

Once a Tour Member has found their registration email, they will click the first link in the body of the email to open their web browser and navigate to their unique registration page *(see Figure 4-2 below).* 

- 1. Each adult Tour Member will be required to enter the following:
	- a. Date of Birth. In the MM/DD/YYYY format.
	- b. Place of Birth. In the City, State format.
	- c. Social Security Number. (hyphens are not necessary)
- 2. Each adult Tour Member will have the option of entering the following:
	- a. Accessibility: Tour Members should click this checkbox if they will be using a wheelchair or other mobility device during the tour. The Pentagon Tours team does not provide wheelchairs and is not permitted to assist in pushing Tour Member wheelchairs.
	- b. Driver's License Number.
	- c. Driver's License Issued State.
	- d. Driver's License Expiration Date. In the MM/DD/YYYY format.
- 3. Once all the information has been entered, the Tour Member must click the Submit button.

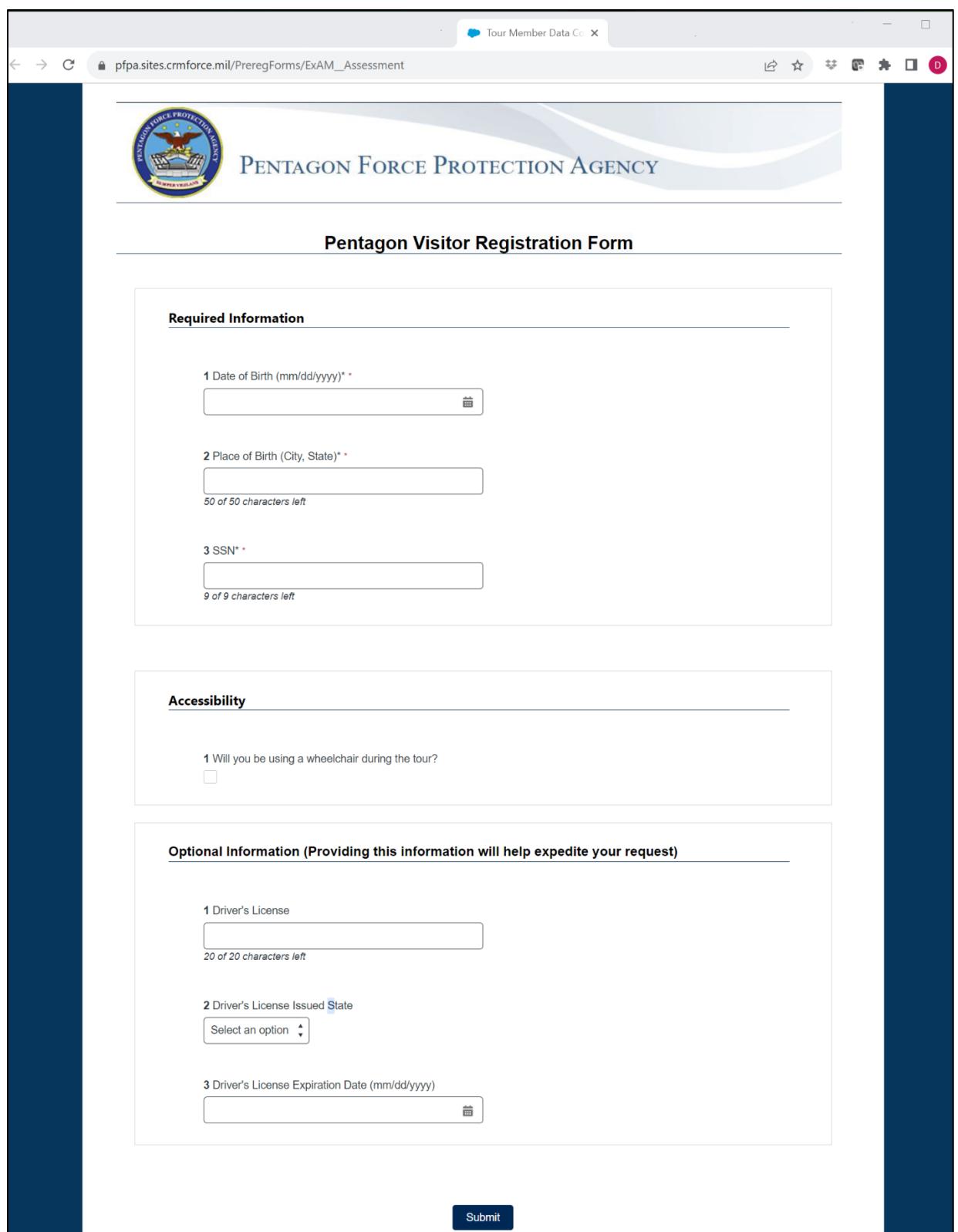

**Figure 4-2, Pentagon Visitor Registration Form**

#### <span id="page-16-0"></span>**PRE-VISIT SECURITY REVIEW: APPROVED**

After the Tour Member has been vetted and approved for their visit, they will receive an approval email. The email contains pertinent information regarding their Pentagon tour *(see Figure 4-3 below).*

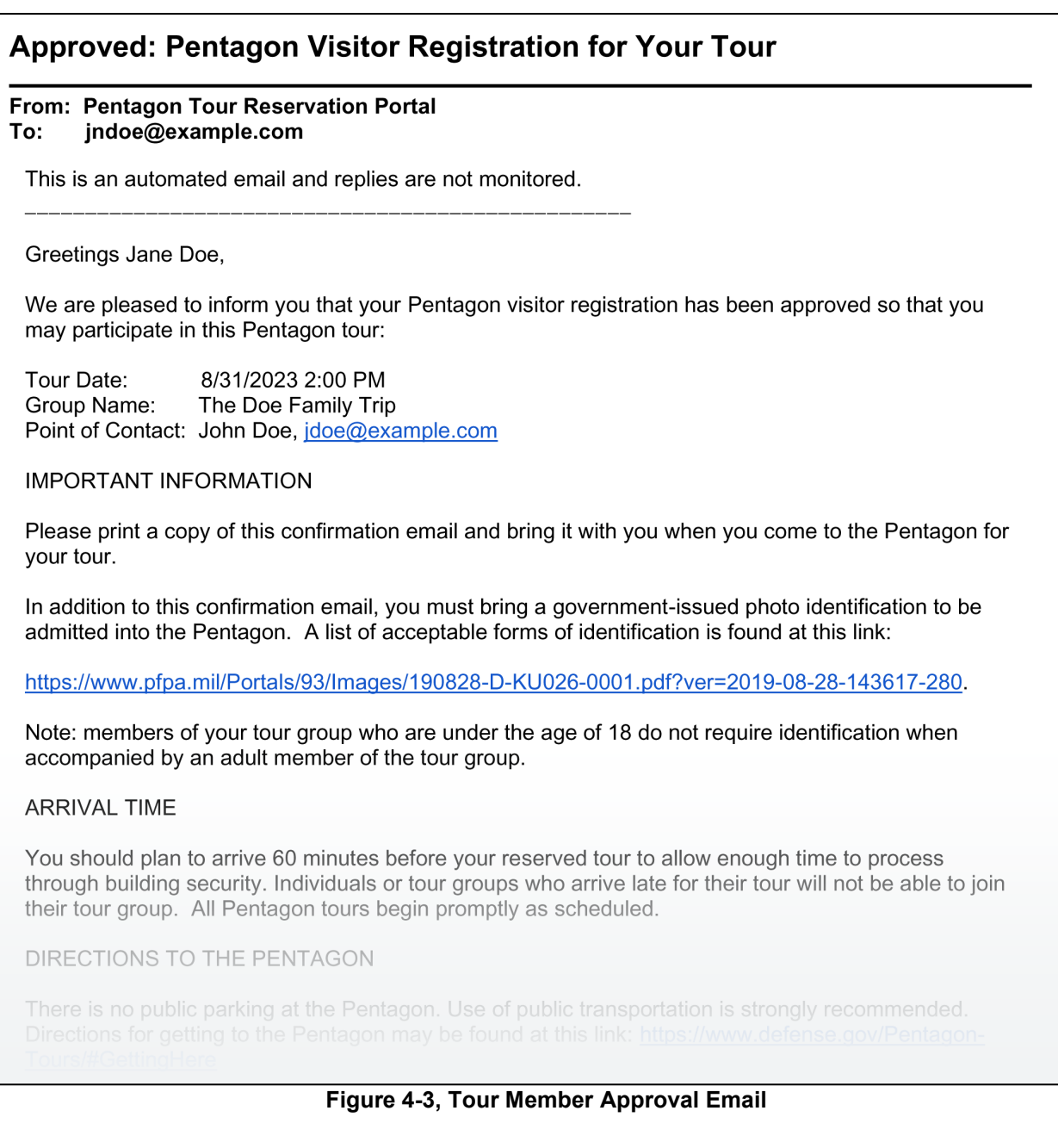

### <span id="page-16-1"></span>**PRE-VISIT SECURITY REVIEW: FORFEITED & DENIED**

Forfeited Tour Reservations: If a Tour Member does not submit their Pentagon visitor registration within 7 days of the tour, their reservation will be forfeited. Both the Tour

POC and Tour Member will be notified by email.

If a Forfeited Tour Member still wishes to participate in the tour, the Tour POC must ensure the Tour Member immediately submits their visitor registration, and then must contact the PFPA Security Services Division (Visitor Management and Credentialing Branch) at 703-695-2266, to request an exception to policy review.

Denied Visitor Registrations: Similarly, if the Pentagon Force Protection Agency (PFPA) denies a Tour Member's visitor registration, notification will be sent by email to both the Tour POC and Tour Member.

This denial could be the result of several factors, including an error in the entry of a Tour Member's name, date of birth, or social security number when you submitted your tour registration information.

If you believe this denial was due to an error, or to appeal the denial, please contact the PFPA Security Services Division (Visitor Management and Credentialing Branch) at 703- 695-2266.

#### <span id="page-17-0"></span>**REGISTRATION REMINDER EMAILS**

Three days after the tour reservation is requested, a reminder email will be sent to the Tour POC for each adult member of the Tour Group who has not yet registered as a Pentagon visitor. This email will contain additional information and troubleshooting steps for resolving situations when a Tour Member did not receive their registration email.

Similarly, each unregistered Tour Member and the Tour POC will receive a final warning reminder to register before their reservation becomes forfeited after seven (7) days before the tour.

### <span id="page-18-0"></span>5. MANAGING TOURS WITH YOUR MY TOURS ACCOUNT

After you have submitted your tour reservation you may log in to your My Tours Account on the Pentagon Tour Reservation Portal. Accessing this account will allow you as the Tour POC to monitor the progress of Tour Member registrations and pre-visit security review, as well as the approval status of your Tour Group reservation.

#### <span id="page-18-1"></span>**ACCESSING YOUR MY TOURS ACCOUNT FOR THE FIRST TIME**

Follow these steps:

- 1. Check the email account you used when entering your Tour POC information and search for an email from Pentagon Tour Reservation Portal with the subject, "Welcome to your Pentagon Tours My Tours Account" *(see Figure 5-1 below).*
- 2. Click the link in the email to be directed to a Change Your Password page.

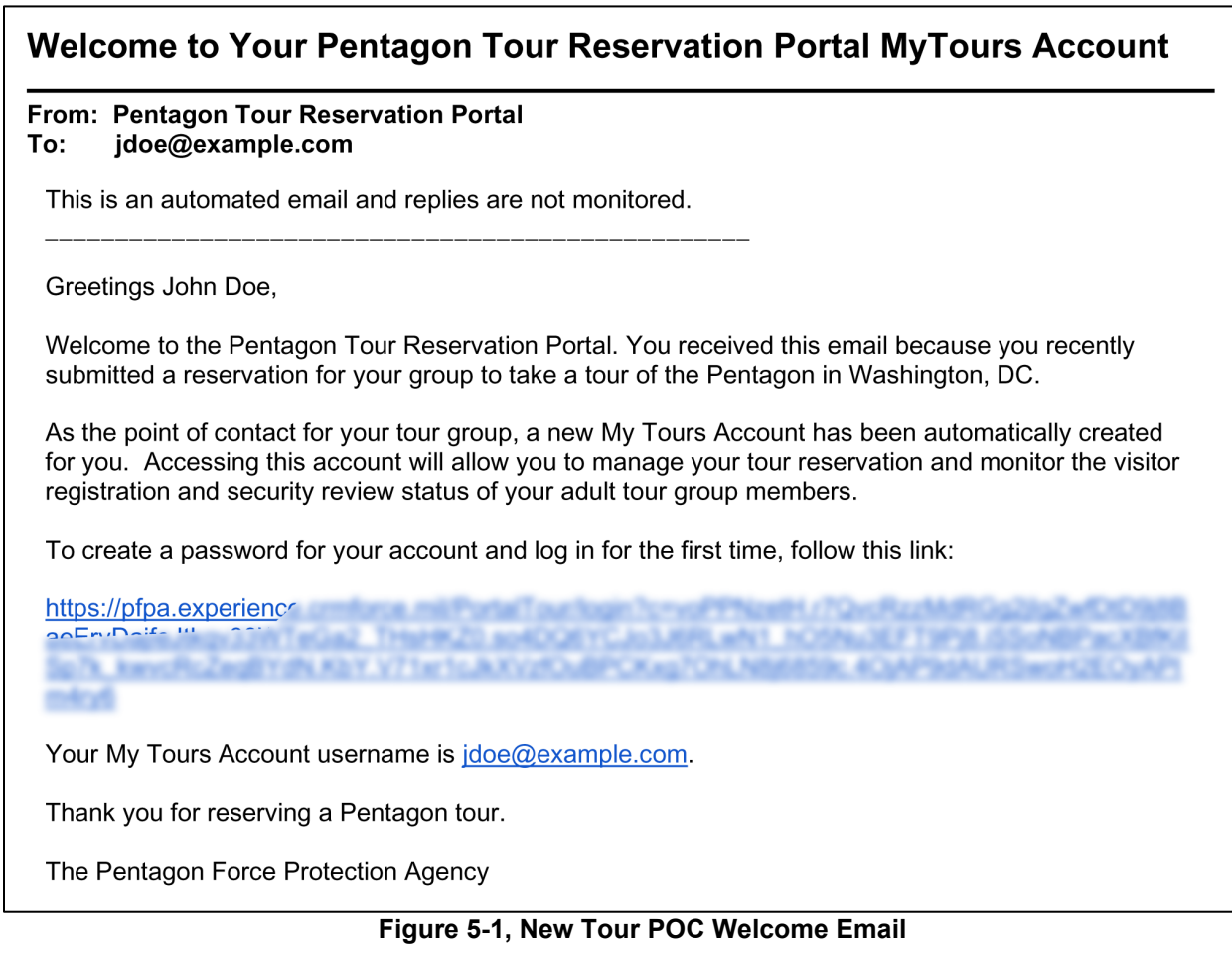

3. On the Change your Password Page, enter a password. *(see Figure 5-2 below)*. Your

password must include at least: 10 characters, 1 letter and 1 number. Special characters that are supported include the following:

! " # \$ % & ' ( ) \* + , - . / : ; < = > ? @ [ \ ] ^ \_ ` { | } ~

4. Once you have entered your new password and have entered it a second time to confirm it, click the **Change Password** button. This will take you to the homepage of the Pentagon Tour Reservation Portal.

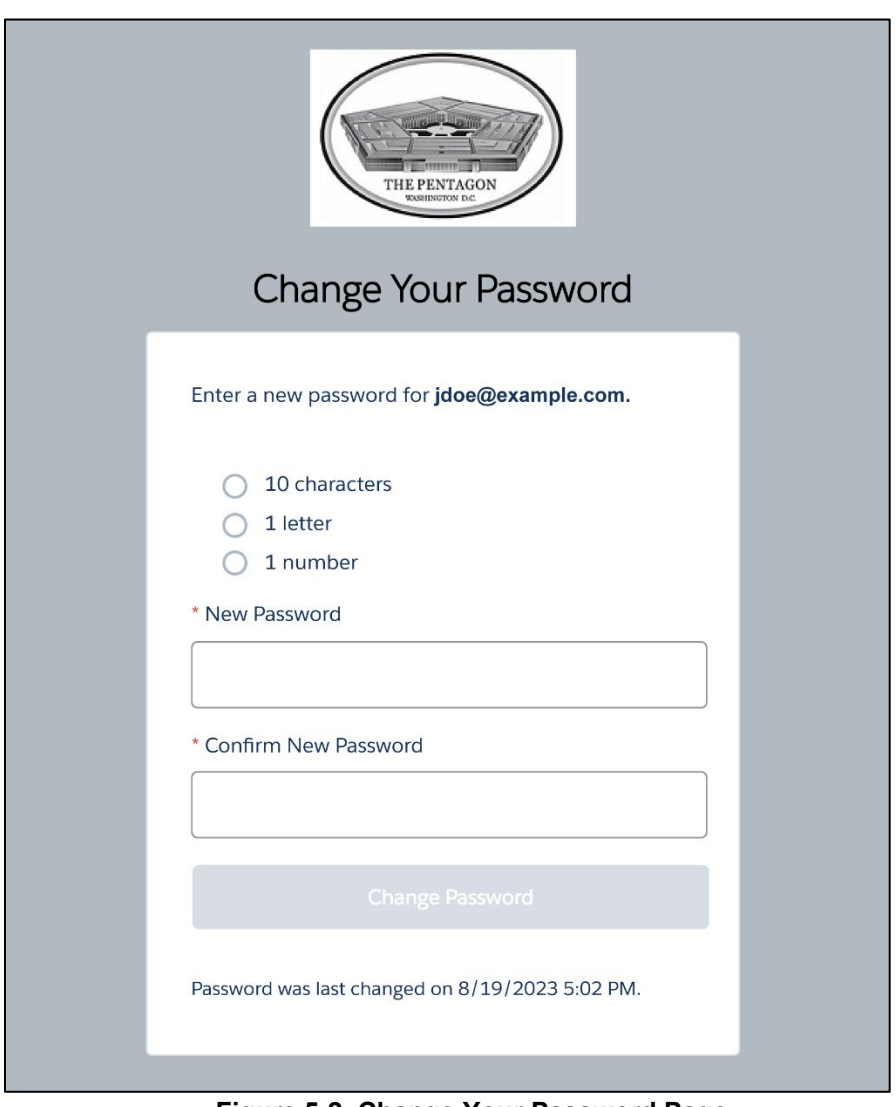

**Figure 5-2, Change Your Password Page**

#### <span id="page-19-0"></span>**MONITORING APPROVAL OF YOUR TOUR RESERVATION**

It is your responsibility as Tour POC to monitor the pre-visit security review for each adult Tour Member as well as the overall reservation status of your Tour Group. This can be done by following these steps:

1. Navigate to your My Tours page. On the Portal homepage, click **My Tours** located in the menu bar *(see Figure 5-3 below).*

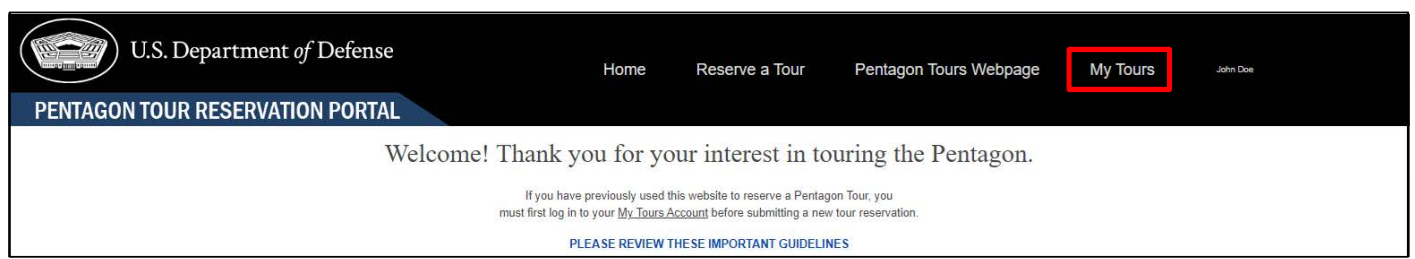

**Figure 5-3, My Tours Menu Item**

2. The My Tours page will display a list of your tour reservations and the current status of the Tour Group's pre-visit security review and overall reservation status *(see Table 1 and Figure 5-4 below for the definitions of each status).*

| <b>Security Review</b><br><b>Status</b> | <b>Definition</b>                                                              | <b>Reservation Status</b> | <b>Definition</b>                                                                                  |  |
|-----------------------------------------|--------------------------------------------------------------------------------|---------------------------|----------------------------------------------------------------------------------------------------|--|
| Pending                                 | No adult Tour<br>Members have been<br>cleared to enter the<br>Pentagon         | Requested                 | Reservation has been<br>submitted and<br>received                                                  |  |
| Partial                                 | At least one adult Tour<br>Member has been<br>cleared to enter the<br>Pentagon | Partially Approved        | As least one adult<br><b>Tour Member has</b><br>been approved for the<br>tour                      |  |
| Approved                                | All adult Tour<br>Members have been<br>cleared to enter the<br>Pentagon        | Approved                  | The Tour Group<br>reservation is fully<br>approved                                                 |  |
| Denied                                  | All adult Tour<br>Members were denied<br>entry to the Pentagon                 | Denied                    | The entire Tour Group<br>reservation is denied                                                     |  |
|                                         |                                                                                | <b>Tour Cancelled</b>     | The tour reservation<br>was cancelled by<br>either the Tour POC or<br>the Pentagon Tour<br>Program |  |
|                                         |                                                                                | <b>Tours Conducted</b>    | At least one member<br>of the Tour Group<br>participated in the<br>Pentagon tour                   |  |

**Table 1, Definitions for Group Security Review Status and Reservation Status**

3. To review the Security Review status and visitor status of each of your Tour Members, click on the Tour Group name to navigate to the Tour Group Details Page *(see the red box in Figure 5-4 below).*

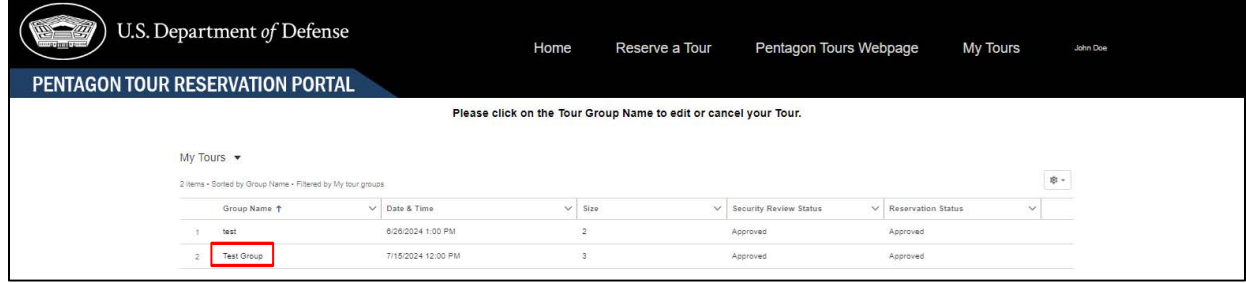

**Figure 5-4, My Tours Page**

4. The Tour Group Details Page displays the current security review Status and visitor status for each member of your Tour Group *(see Figure 5-5 and Table 2 below for the definitions of each status).*

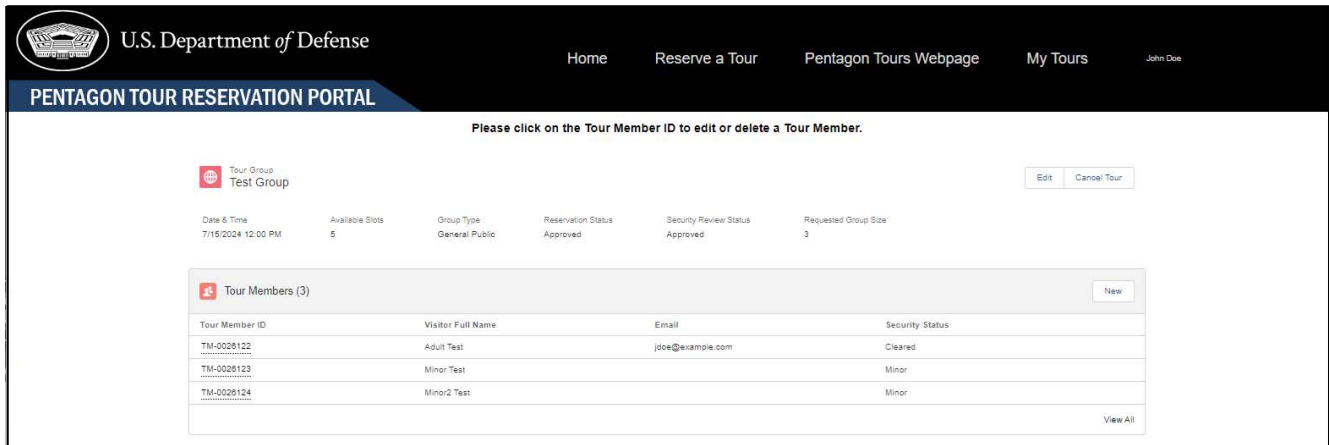

**Figure 5-5, Tour Group Details Page**

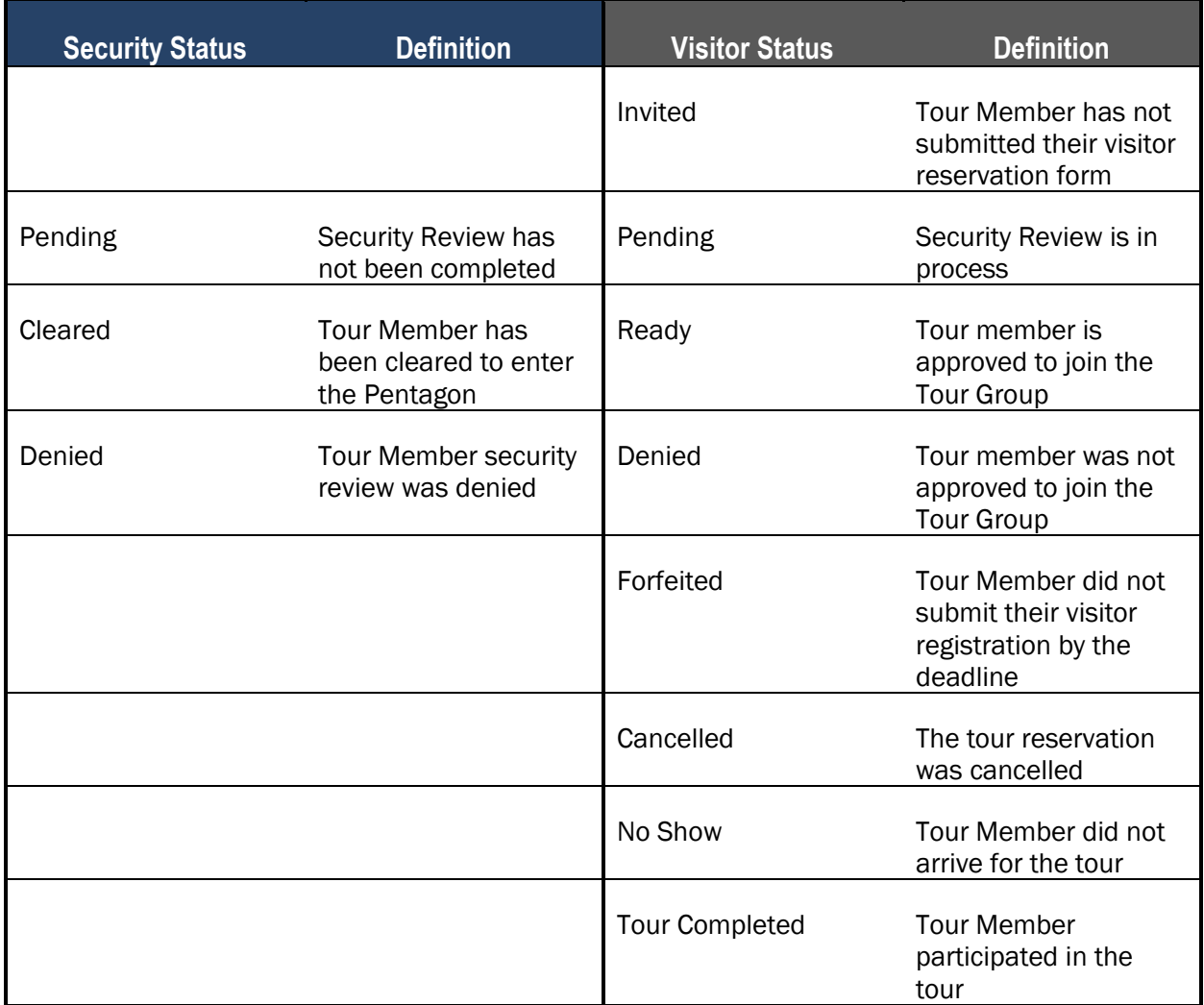

**Table 2, Definitions for Tour Member Security Review Status and Visitor Status**

#### <span id="page-23-0"></span>**ADDING MORE MEMBERS TO A TOUR GROUP RESERVATION**

If there is still room in the tour timeslot for your tour, you may add additional Tour Members to your Tour Group up to seven days before your tour.

Adding Tour Members to an existing tour reservation is a two-step process:

#### Step 1: Increase the Overall Requested Size of Your Tour Group

- a. Navigate to your My Tours Page *(see Figure 5-3 above).*
- b. Click on the drop-down arrow on the right of the Tour Group and then click the Edit option *(see the red box in Figure 5-6 below).*

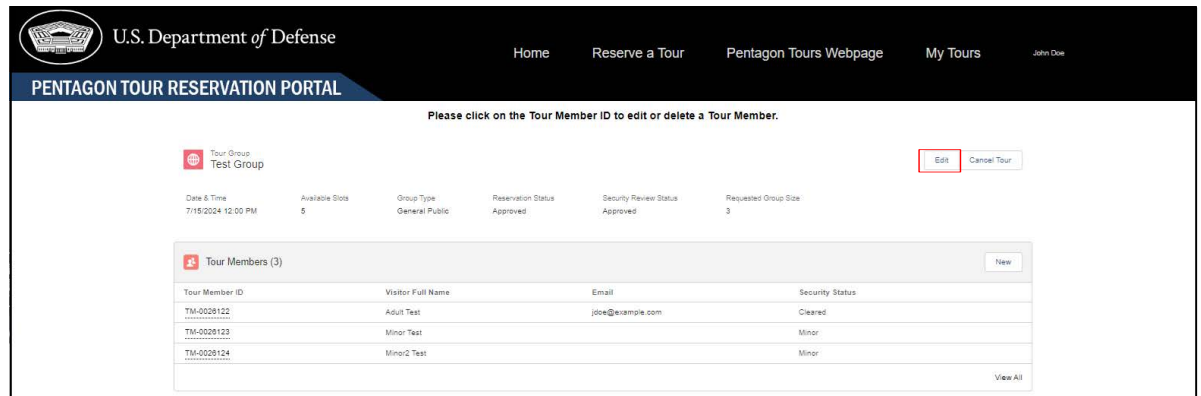

**Figure 5-6, Tour Group Edit Option**

c. In the "Requested Group Size" field of the Tour Group Edit Page, enter the new desired size of your group to include the current Tour Members. Then click the Save button *(see Figure 5-7 below).*

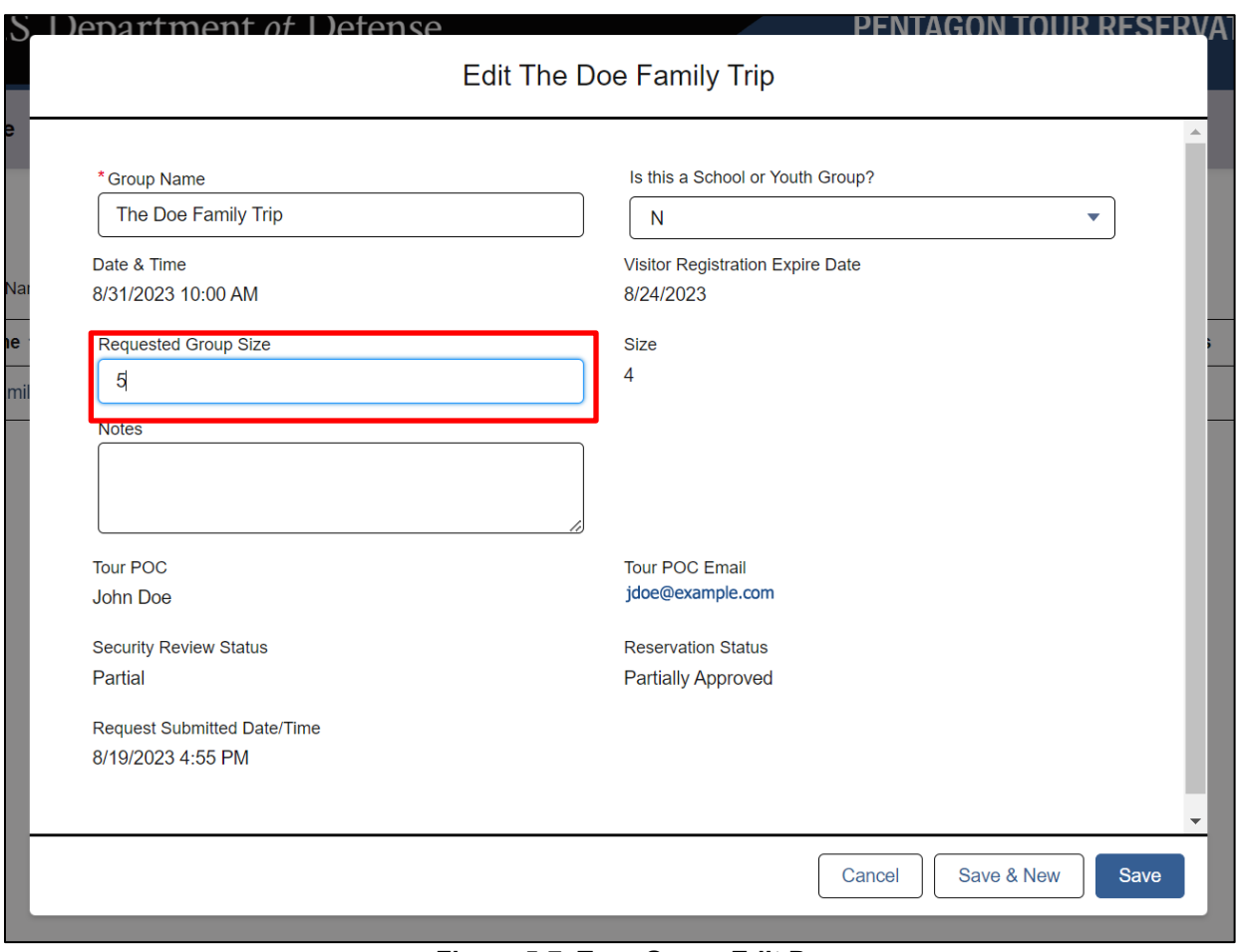

**Figure 5-7, Tour Group Edit Page**

**Note:** There are other items that may be edited in the Tour Group Edit Page, such as the name of the Tour Group and whether the group is a school or youth group.

#### **Step 2: Add Your New Tour Members**

- a. Navigate to the Tour Group Details Page *(see Figures 5-3 and 5-4 above).*
- b. Click on the **New** button *(see the red box in Figure 5-8 below).*

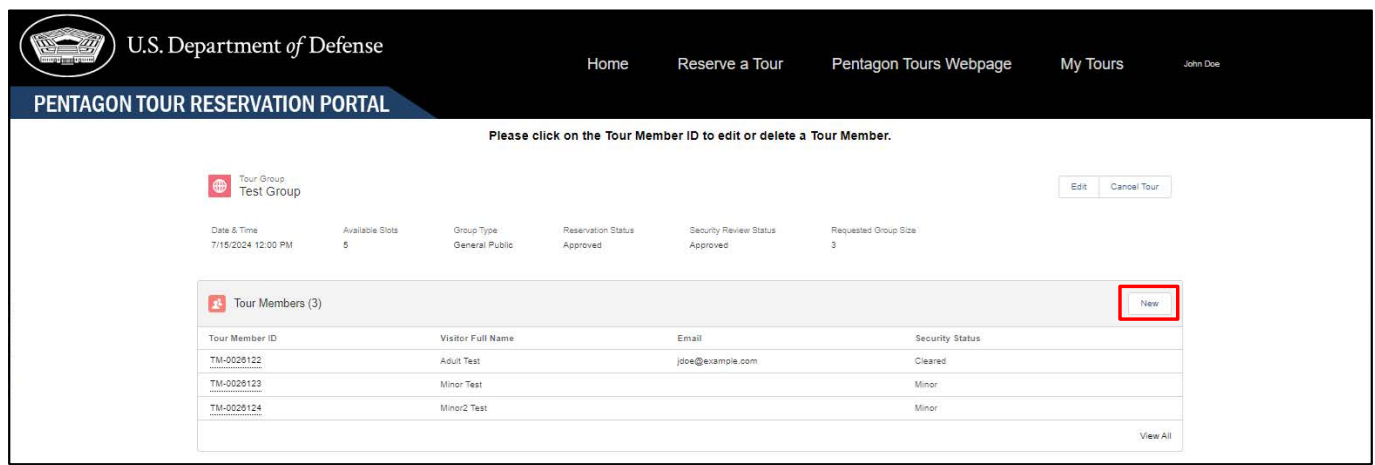

**Figure 5-8, Tour Group Details Page**

- c. Use the New Tour Member form to enter the new Tour Member's information. If the Tour Member will be an adult on the day of the tour, an email address is required, and the Tour Member must be a U.S. citizen or alien admitted for permanent residence in the United States *(see Figure 5-9 below).*
- d. Click the Save button. If you are adding additional new Tour Members you may click the Save & New button. Adult Tour Members will receive an email with instructions on how to register as a Pentagon visitor.

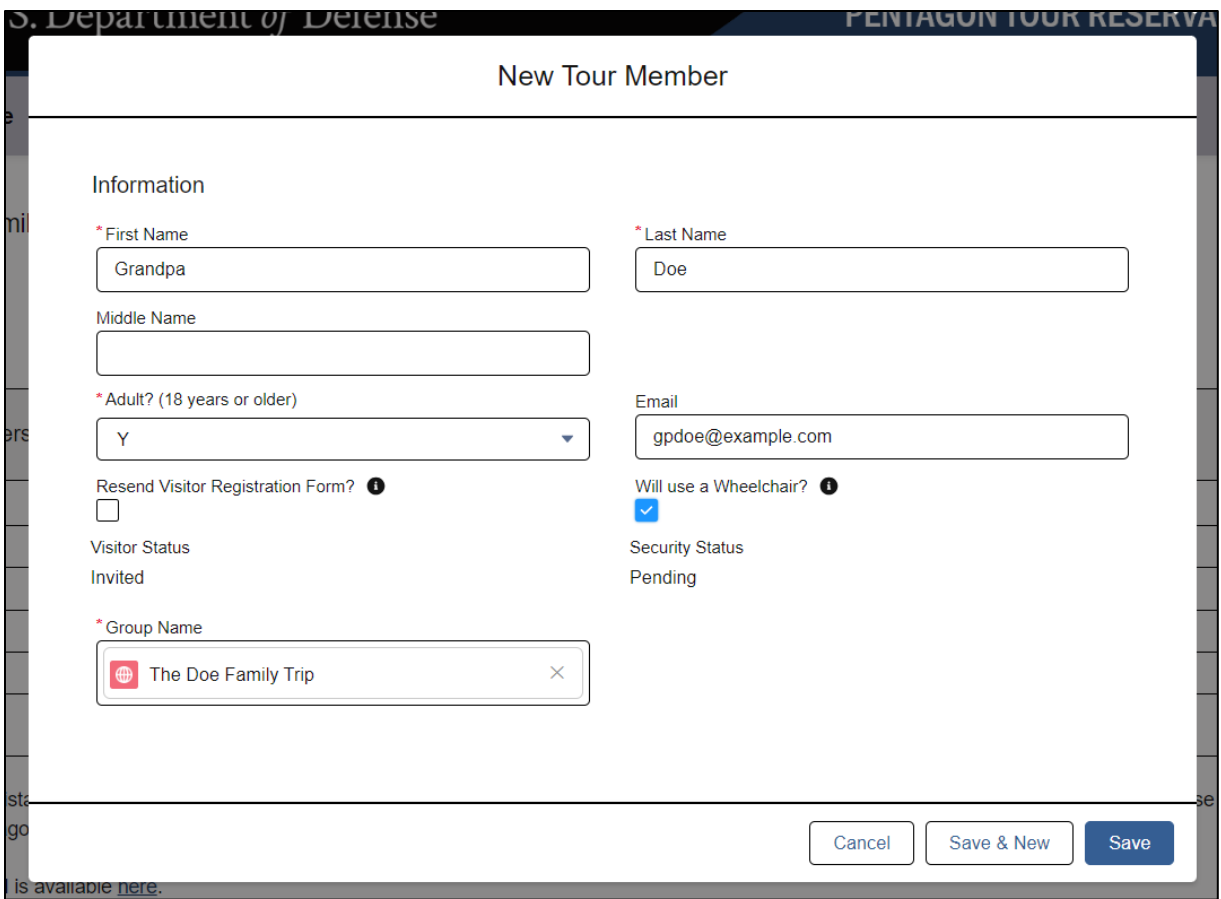

**Figure 5-9, New Tour Member Form**

#### <span id="page-26-0"></span>**EDITING TOUR MEMBER INFORMATION AND RESENDING VISITOR REGISTRATION EMAIL**

If you discover that you made an error when entering information about your Tour Members, you may make corrections and optionally re-send their visitor registration email if needed. Follow these steps:

- 1. Navigate to the Tour Group Details Page *(see Figures 5-3 and 5-4 above).*
- 2. Click on the Tour Member ID on the left of the Tour Member name and then click the Edit option *(see the red box in Figure 5-10 below).*

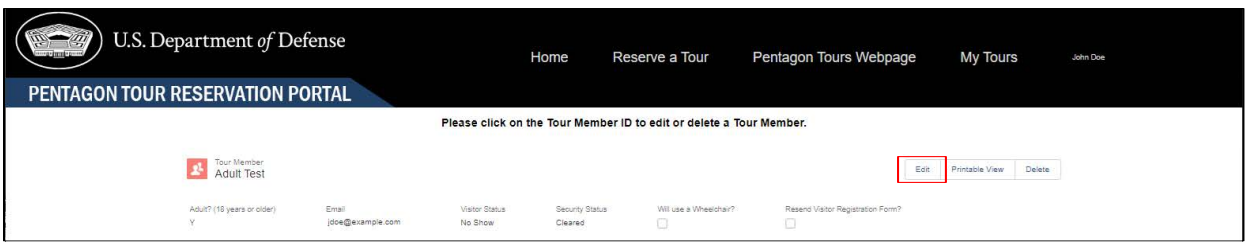

**Figure 5-10, Tour Member Edit Option**

- 3. Enter all needed changes in the Tour Member Detail Form *(see Figure 5-11 below).*
- 4. If you need to re-send the visitor registration email to the Tour Member, click the check-box for that option after verifying the email address is correct.
- 5. Click the **Save** button to save your changes (and re-send the registration email).

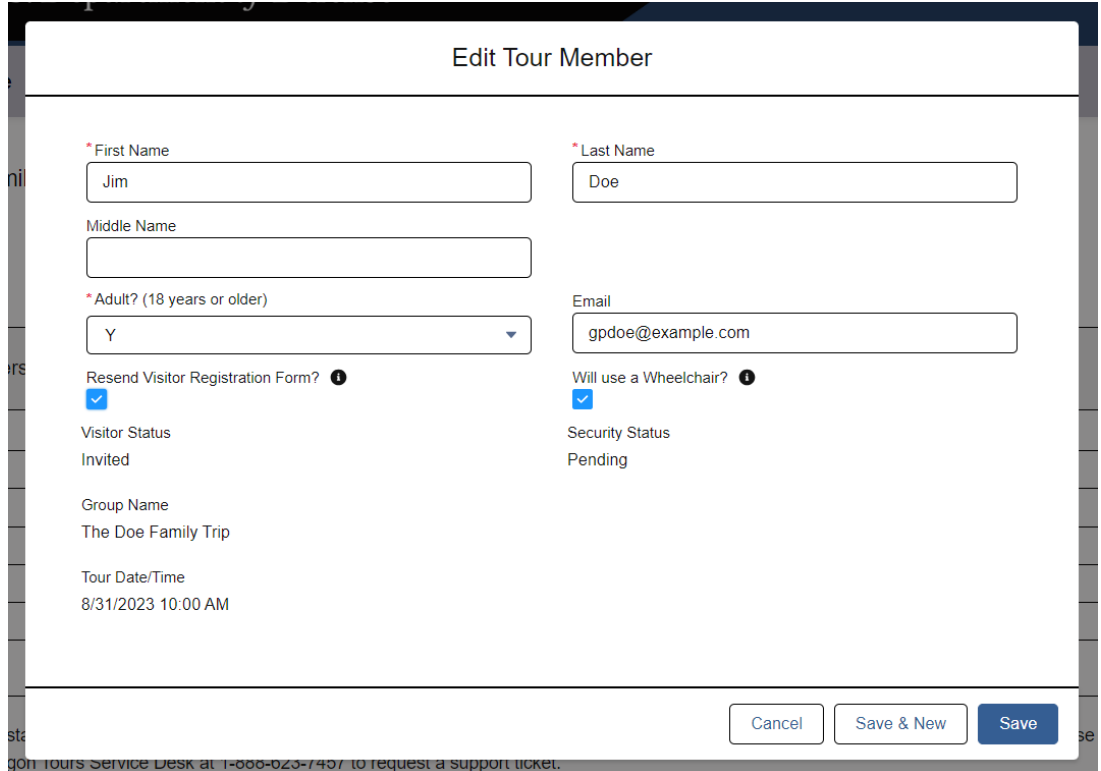

**Figure 5-11, Edit Tour Member Page**

#### <span id="page-28-0"></span>**DELETING TOUR MEMBERS**

If a Tour Member will no longer be joining your tour, please delete them from your reservation so other Tour Groups may use that tour slot. Follow these steps:

- 1. As described above, navigate to the Tour Details Page, click on the drop-down arrow on the right of the Tour Member name *(see the red box in Figure 5-10 above)*.
- 2. Click on the Delete option.
- 3. In the Delete Tour Member Page, click on Delete button *(see Figure 5-12 below).*

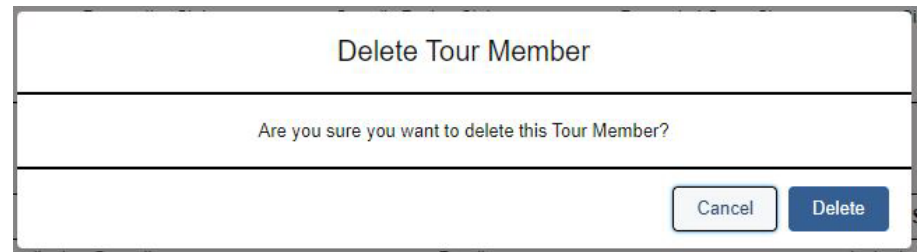

**Figure 5-12, Delete Tour Member Page**

#### <span id="page-28-1"></span>**CANCELLING YOUR TOUR**

If your plans change and you longer need your Pentagon tour reservation, please cancel your reservation so other Tour Groups may use those tour slots. Follow these steps:

- 1. Navigate to the Tour Group Details Page *(see Figures 5-3 and 5-4 above).*
- 2. Click on the **Cancel Tour** button *(see the red box in Figure 5-13 below).*

| U.S. Department of Defense<br>PENTAGON TOUR RESERVATION PORTAL      |                      |                              | Home                           | Reserve a Tour                     | Pentagon Tours Webpage    | My Tours           | John Doe |  |  |
|---------------------------------------------------------------------|----------------------|------------------------------|--------------------------------|------------------------------------|---------------------------|--------------------|----------|--|--|
| Please click on the Tour Member ID to edit or delete a Tour Member. |                      |                              |                                |                                    |                           |                    |          |  |  |
| Tour Group<br><b>Test Group</b>                                     |                      |                              |                                |                                    |                           | Edi<br>Cancel Tour |          |  |  |
| Date & Time<br>7/15/2024 12:00 PM                                   | Available Slots<br>5 | Group Type<br>General Public | Reservation Status<br>Approved | Security Review Status<br>Approved | Requested Group Size<br>3 |                    |          |  |  |
| <b>C</b> Tour Members (3)                                           |                      |                              |                                |                                    |                           | New                |          |  |  |
| Tour Member ID                                                      |                      | Visitor Full Name            |                                | Email                              | <b>Security Status</b>    |                    |          |  |  |
| TM-0026122<br>-----------------                                     |                      | Adult Test                   |                                | jdoe@example.com                   | Cleared                   |                    |          |  |  |
| TM-0026123<br>-----------------                                     |                      | Minor Test                   |                                |                                    | Minor                     |                    |          |  |  |
| TM-0026124<br>*****************                                     |                      | Minor2 Test                  |                                |                                    | Minor                     |                    |          |  |  |
|                                                                     |                      |                              |                                |                                    |                           | View All           |          |  |  |

**Figure 5-13, Cancel Tour Button**

- 3. For our records, we ask you to provide a brief reason for your cancellation in the Notes section of the Cancel Tour form *(see Figure 5-14 below).*
- 4. To confirm your cancellation request, click the Save button. *(NOTE: The "Cancel" button cancels your cancellation request and retains your reservation.)*

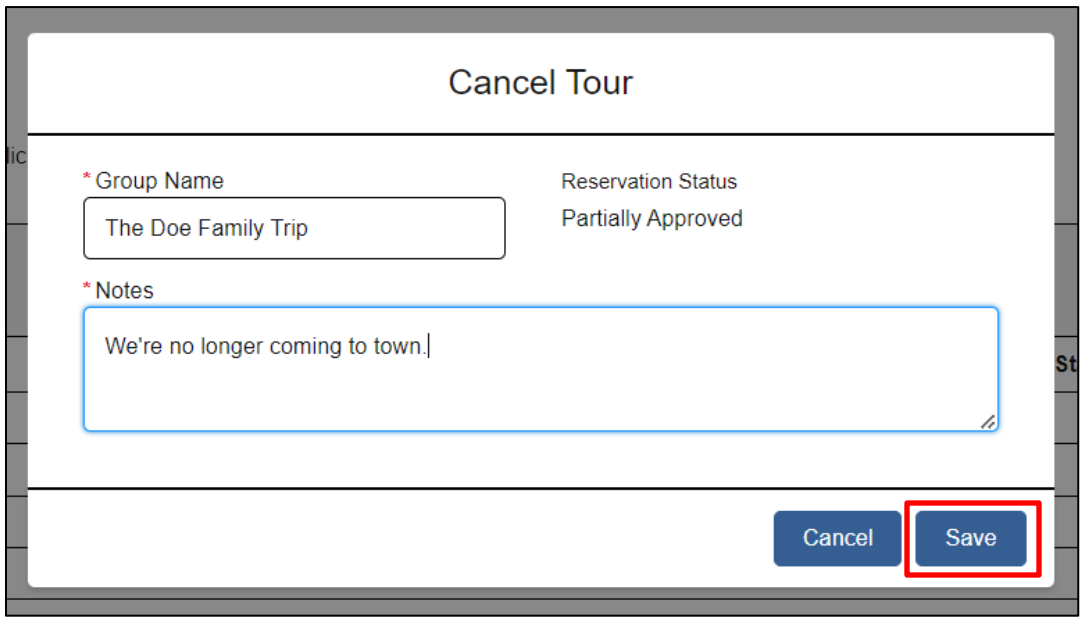

**Figure 5-14, Tour Group Cancel page**